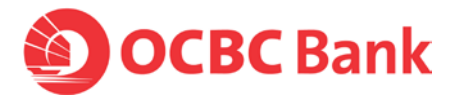

**Please allow notifications and the required permissions in order to activate OneToken. Simply follow these steps after installing the OCBC Business Mobile Banking app.**

**1. Download app and allow:**

#### **For IOS devices:**

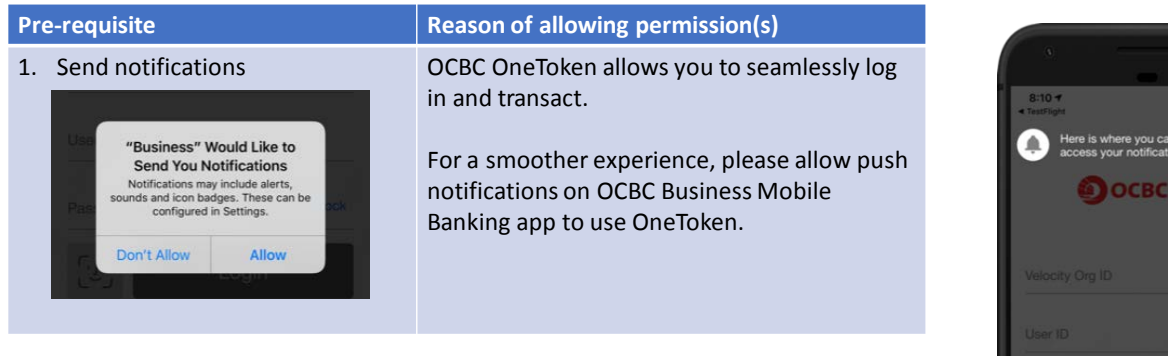

### **For Android devices:**

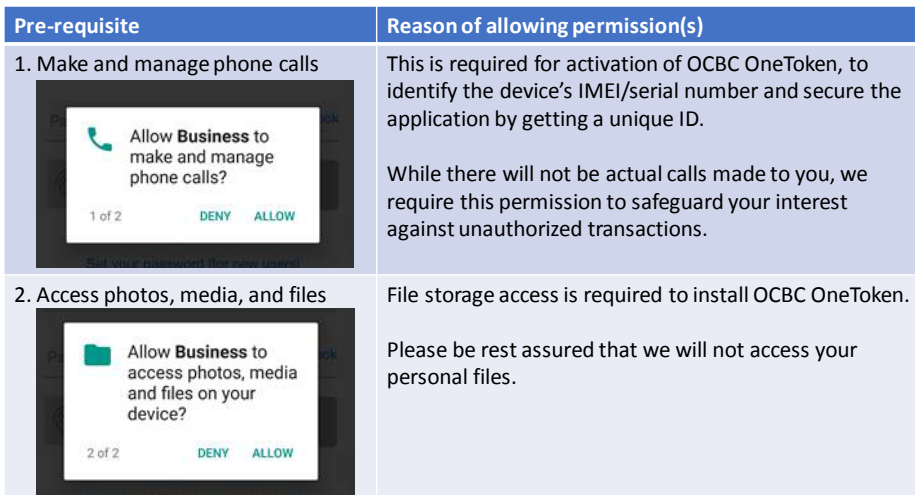

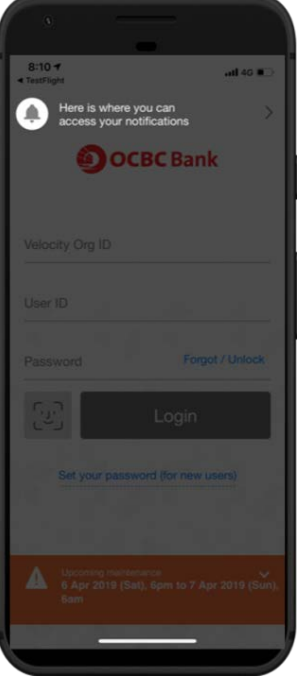

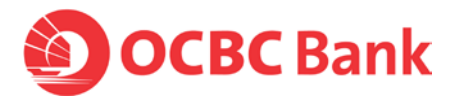

## **Alternatively, turn on notifications and permissions for OneToken activation by simply following these steps.**

#### **1. Notifications**

# **For IOS devices:** • Step 1: Access Settings > Select Notifications • Step 2: Select OCBC Business Mobile Banking app ("Business") > Turn on Notifications **For Android devices:** • Step 1: Access Settings > Select Apps & Notifications • Step 2: Select Notifications > Select App Notifications • Step 3: Select OCBC Business Mobile Banking app ("Business") > Turn on Notifications

#### **2. Permissions (applicable to Android devices only)**

- Step 1: Access Settings > Select Apps & Notifications > App Info
- Step 2: Select OCBC Business Mobile Banking app ("Business")
- Step 3: Select App Permissions

#### > Turn on permissions for Phone and Storage

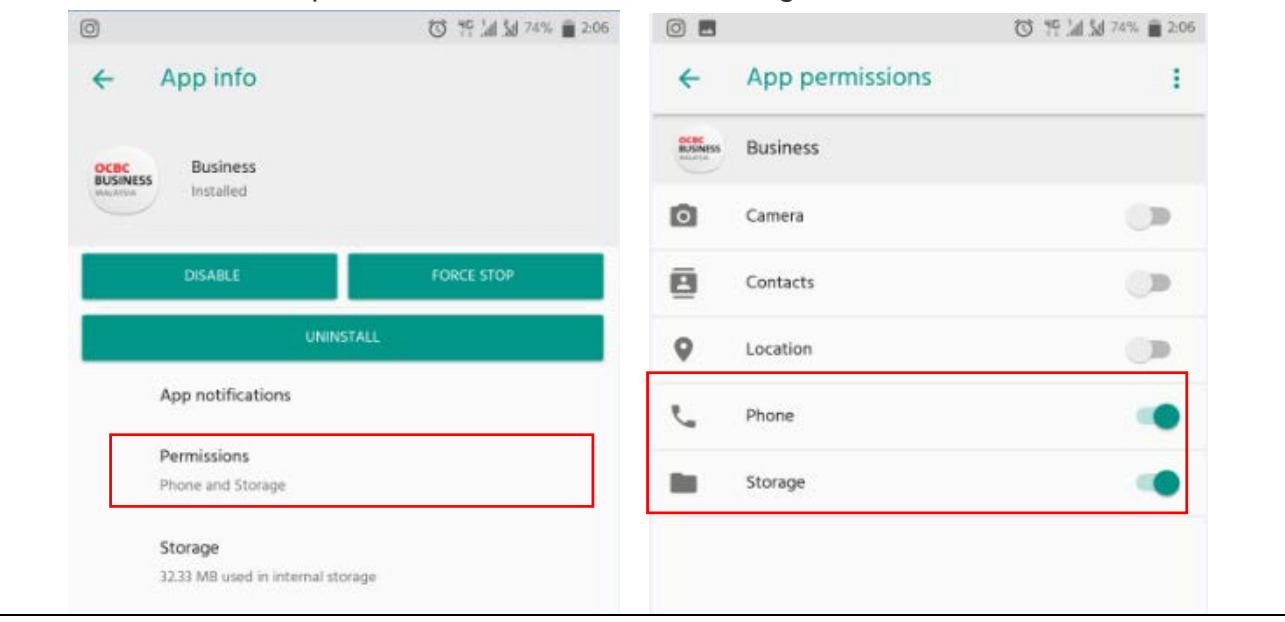